## Archiving Microsoft Outlook 2013 Emails

When the email quota that is provided to you sends you a message stating that "Your mailbox is almost full", this is a sign that your mailbox quota is running out. The IT Administrator can either choose to upgrade your account or request for you to archive your emails should your mailbox quota is already large. Please follow instructions below on how to archive:

1. On the Microsoft Office 2013 menu, go to FILE

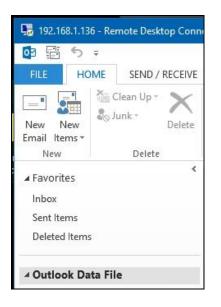

2. In the FILE menu, go to Info and select ACCOUNT SETTINGS and proceed to go to ACCOUNT SETTINGS Add and Remove.

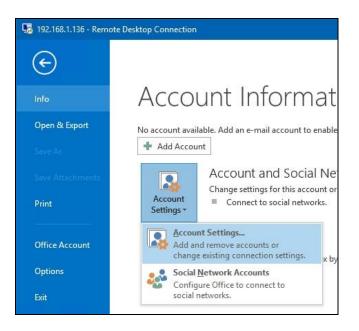

3. Under the ACCOUNTS SETTINGS menu, select DATA Files from the tab and click on ADD

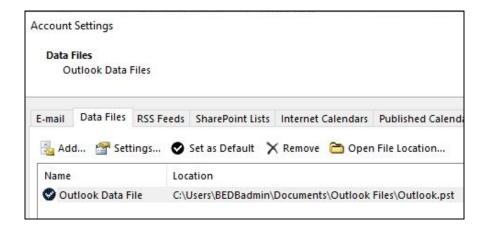

4. To create your archive folder, type the name that you would like to call it, eg Archive-2019. Take note that all archive files can be found in your Documents folder under OUTLOOK FILES. Once you have typed the name of the file, click OK and it will create an Archive container with the extension \*.pst.

| 💁 Create or Open Ou              | look Data File                                                            | ×                                               |
|----------------------------------|---------------------------------------------------------------------------|-------------------------------------------------|
| ← → ~ ↑ 📘                        | « Documents > Outlook Files 🗸 🤟                                           | Search Outlook Files                            |
| Organize 🔹 Ne                    | / folder                                                                  | 855 👻 📀                                         |
| Downloads                        | Uutiook.pst                                                               | Date modified Type<br>3/3/2019 10:33 PM Outlook |
| File name:<br>Save as type:      | Archive-2019.pst<br>Outlook Data File (*.pst)<br>Add Optional<br>Password | ~                                               |
| <ul> <li>Hide Folders</li> </ul> | Tools                                                                     | ▼ OK Cancel                                     |

5. You will see the new Archive file that you have created here. Click close to close the window and return you to Microsoft Outlook.

| 🛓 Add                                                                    | 🚰 Settings         | Set as Default 🗙 Remove 🛅 Open File Location                          |              |
|--------------------------------------------------------------------------|--------------------|-----------------------------------------------------------------------|--------------|
| Name                                                                     |                    | Location                                                              |              |
| Outlook Data File C:\Users\BEDBadmin\Documents\Outlook Files\Outlook.pst |                    |                                                                       |              |
|                                                                          |                    |                                                                       |              |
|                                                                          |                    |                                                                       |              |
|                                                                          |                    |                                                                       |              |
|                                                                          |                    |                                                                       |              |
|                                                                          |                    |                                                                       |              |
|                                                                          |                    |                                                                       |              |
|                                                                          | a file in the list | then click Settings for more details or click Open File Location to   | Tell Me More |
|                                                                          |                    | tains the data file. To move or copy these files, you must first shut | ten we wore  |

6. From the HOME menu, you can now see the Archive file that you have just created.

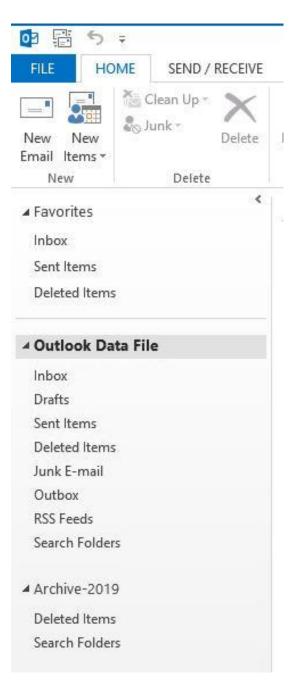

7. You can also create folders within the new file that you created by right clicking your mouse on the name of the archive, and selecting **NEW FOLDER.** In my case, I have decided to create the folder called **INBOX** and **SENT ITEMS.** For any archive emails that you receive, you can place them in the INBOX folder and for any archive emails that you sent, you can place them in the SENT folder.

|                   |                                             | New New<br>Email Items *<br>New Delete |  |
|-------------------|---------------------------------------------|----------------------------------------|--|
| ▲ Outlook Data Fi | le                                          | ∡ Favorites                            |  |
| Inbox             |                                             | Inbox                                  |  |
| Drafts            |                                             | Sent Items                             |  |
| Sent Items        |                                             | Deleted Items                          |  |
| Deleted Items     |                                             |                                        |  |
| Junk E-mail       |                                             | <ul> <li>Outlook Data File</li> </ul>  |  |
| Outbox            |                                             | Inbox                                  |  |
| RSS Feeds         |                                             | Drafts                                 |  |
| Search Folders    |                                             | Sent Items                             |  |
|                   |                                             | Deleted Items                          |  |
| Archive-2019      |                                             | Junk E-mail                            |  |
| Deleted Items     | Open in New Window                          | Outbox                                 |  |
| Search Folders    | Open File Location                          | RSS Feeds                              |  |
|                   | Close "Archive-2019"                        | Search Folders                         |  |
|                   | New Folder                                  | ✓ Archive-2019                         |  |
|                   | Show in <u>F</u> avorites                   | Deleted Items                          |  |
| ند 📰 🗹            | $2\downarrow$ Sort Subfolders A to <u>Z</u> | Inbox                                  |  |
|                   | Solder Permissions                          | Sent Items                             |  |
|                   |                                             | Search Folders                         |  |

 You can easily <u>click and drag</u> any emails that you wish to archive into these 'INBOX' and 'SENT ITEMS' folders and it will remove the email from your original mailbox and store it in this archive folder.